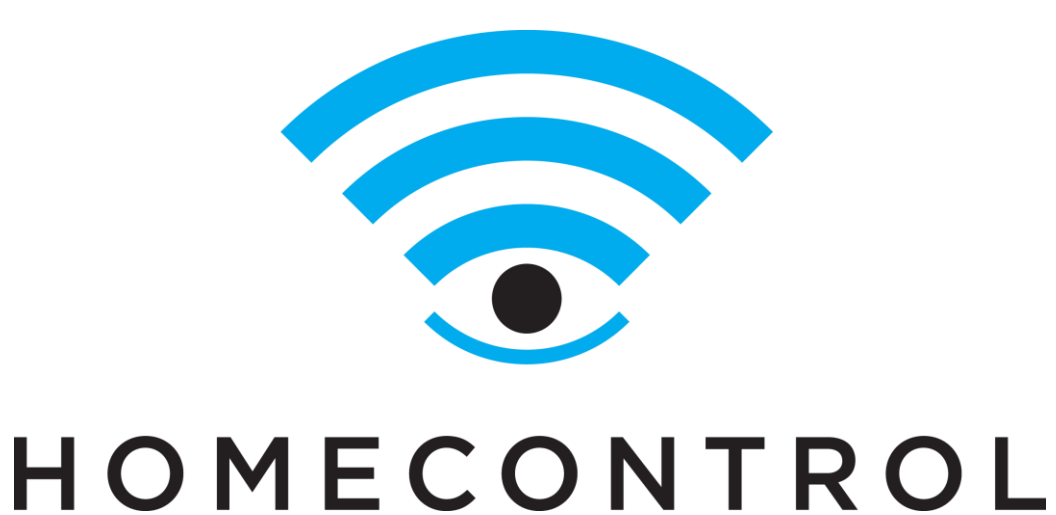

### TROUBLESHOOTING GUIDE

www.Telguard.com © 2013 Telguard

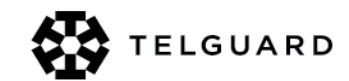

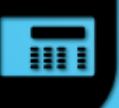

## **C24-HUB Not Activating**

**Power and Devices LED Green** 

- Ready for Activation, ensure correct Activation Key.  $\bullet$
- Factory reset the HUB and try again if unable to Activate.  $\bullet$ **To Reset HUB**
- With unit powered down, use a paperclip to press and hold  $\bullet$ the reset button and apply power.
- Wait until all front LEDs flash 3 times, then release the reset  $\bullet$ button.

Note: Factory reset a HUB will take ~5 minutes.

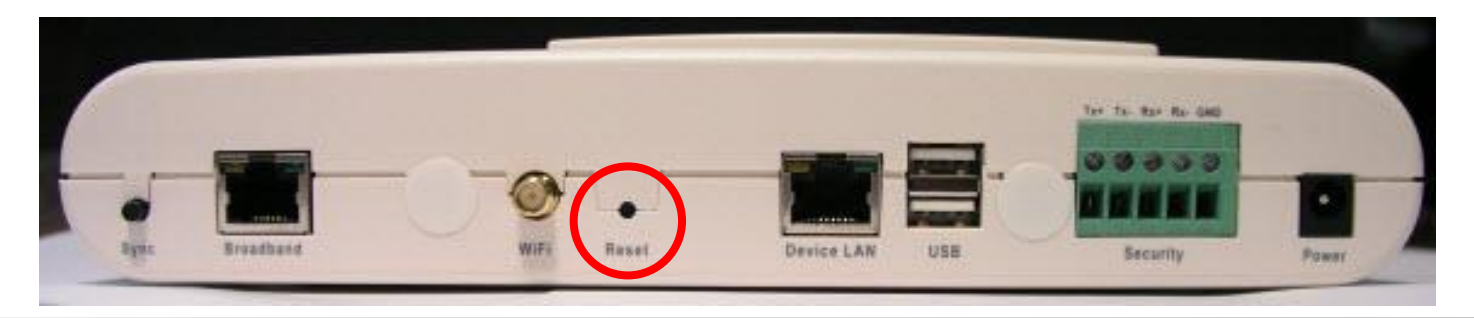

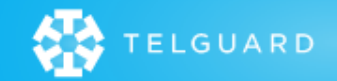

# **Communicator or IT-230** to HUB

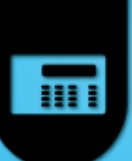

Check RS-422 connection to confirm wires are full inserted in the connector and secured.

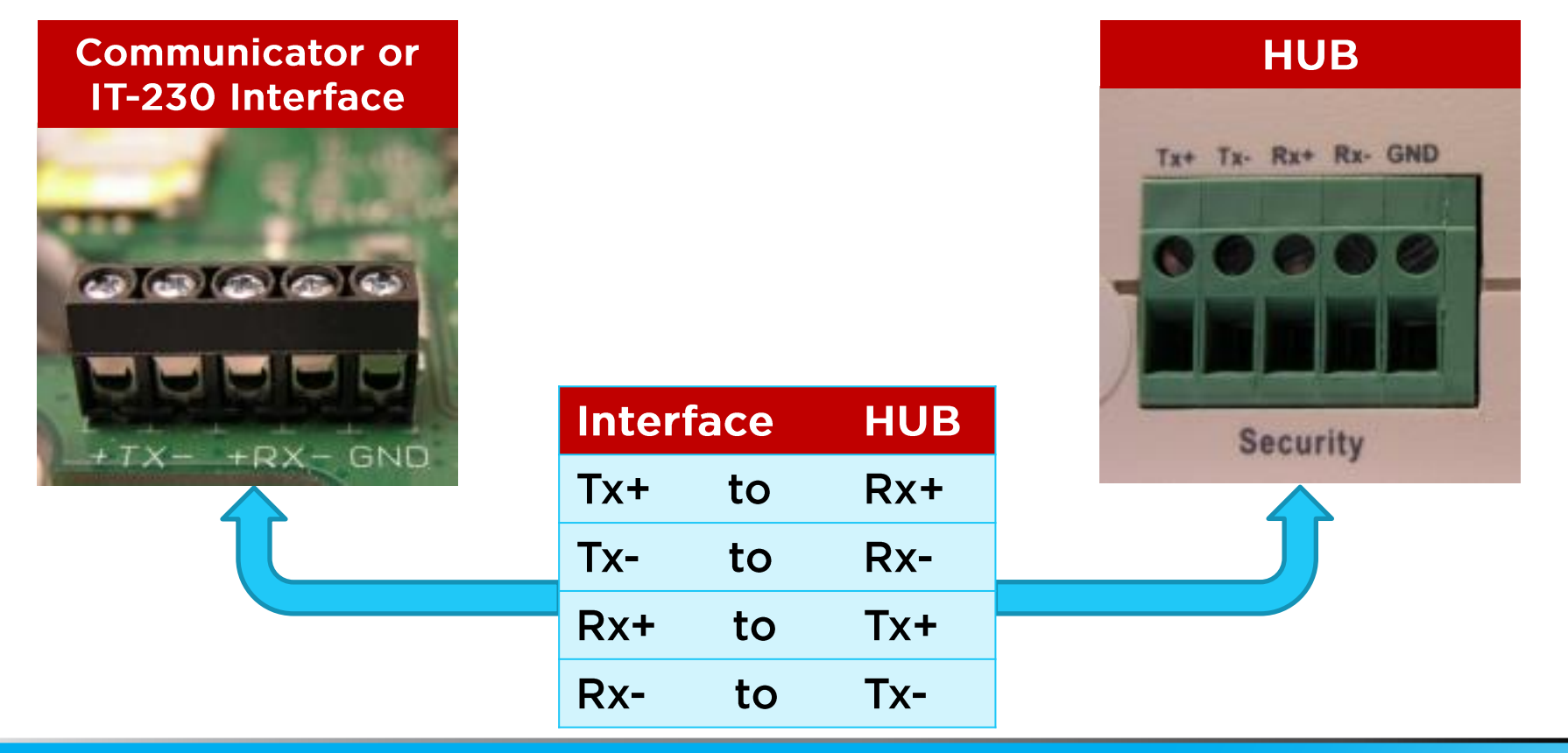

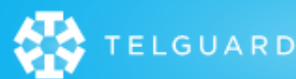

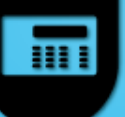

### **NETGEAR ASG1000 Gateway**

Connect the cables:

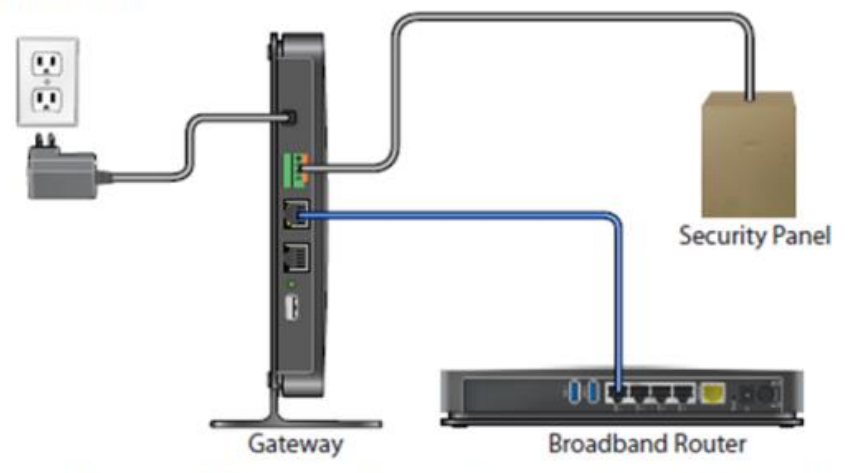

To connect the Security Panel to the security connector on the gateway, use a 4-wire cable.

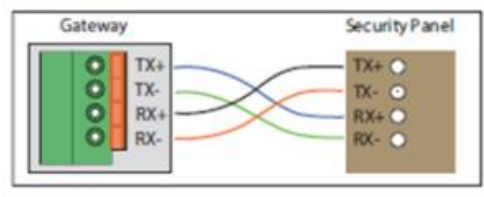

Notes:

- The security panel connection requires the DSC Communicator Module.
- Wiring:  $Tx(-)$  to  $Rx(-)$ ,  $Tx(+)$  to  $Rx(+)$ ,  $Rx(-)$  to  $Tx(-)$ ,  $Rx(+)$  to  $Tx(+)$ .
- Wires must be stripped and seated deeply in terminal connection points.

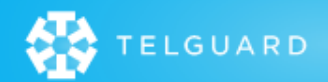

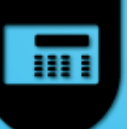

# **ASG1000 Signal Strength**

- For best Wi-Fi coverage, identify a relatively central location with the premises.
- Ensure connectivity to Ethernet Broadband, Panel and Power connections.
- Mount vertically if panel and most devices are on the same floor.
- Mount horizontally if panel, devices and Gateway occupy multiple floors.

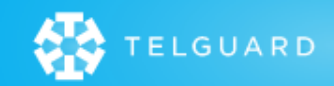

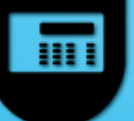

## **ASG1000 Troubleshooting**

To determine the status of the gateway, use the LEDs on the front of the gateway.

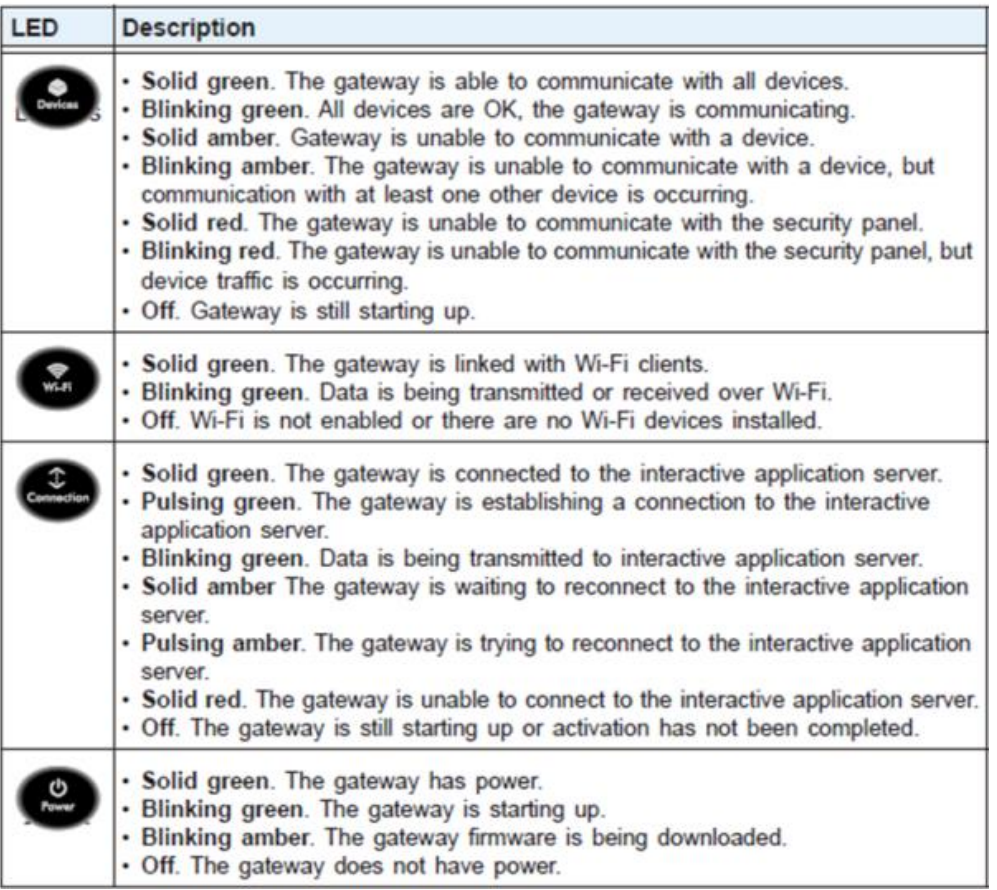

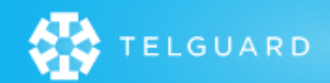

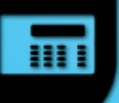

### **Camera Troubleshooting**

#### **Camera Failed to Add**

- Check the status of the LEDs, both must be solid. •
- Verify the Y-cable is plugged into the camera with proper  $\bullet$ orientation (see below).
- Verify the camera is connected to the HUB Device/LAN Port.

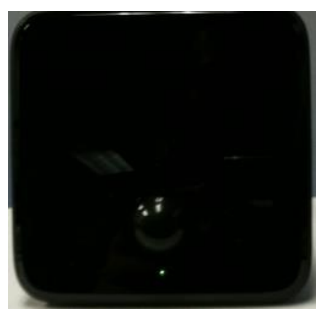

**Not** Ready

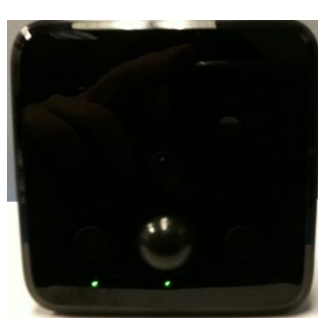

Ready

**To HUB LAN port**  $(11)$ 

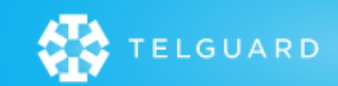

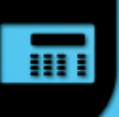

### **Camera Troubleshooting**

#### **Camera Failed to Add**

Factory Reset the Camera by holding the Reset button until •all LEDs start to flash which will take approximately 15 seconds.

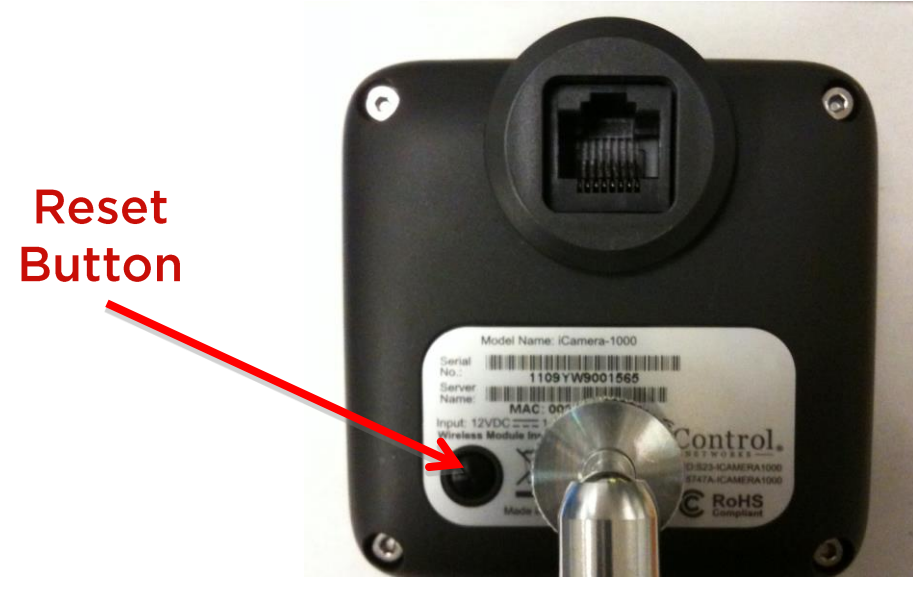

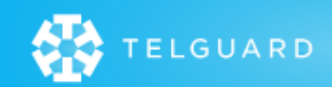

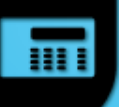

# **Wi-Fi Troubleshooting**

- Wi-Fi Device offline
	- Check Operation
		- . Hardwire device to HUB, verify device is operational.
		- Unplug the device, power cycle and move the device approximately 5 feet from the HUB, then move further away for possible Wi-Fi range issue.
	- Use the Diagnostics tool to check Wi-Fi signal strength.
	- Use the Diagnostics tool to ensure no channel conflicts with HUB.

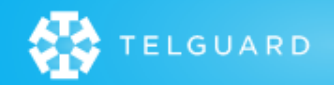

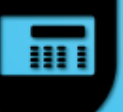

# **Z-Wave Troubleshooting**

- **Z-Wave Device Failed to Add**  $\bullet$ 
	- Ensure device is within a few feet of HUB.
	- Reset device through web portal and try adding again.  $\overline{\phantom{0}}$
- Z-Wave Device Offline
	- Verify no devices have been moved (e.g. lamp module).
	- Use the 'Diagnostics' tool to check Z-Wave Network.
	- Try 'Relearn Network' if a device has been moved.
- Check for 900 MHz range interference: Cordless phone, baby monitoring system.

(e.g., Infant Day & Night Handheld Color Video Monitor 1.8") Screen - switching the frequency from A to B should fix Z-Wave interference.)

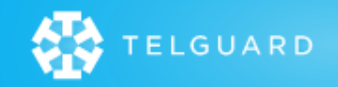

### **DIAGNOSTICS**

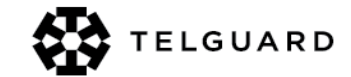

# **Diagnostics - Overall**

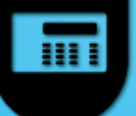

**Running Diagnostics will automatically** scan all technologies and indicate any concerns/errors.

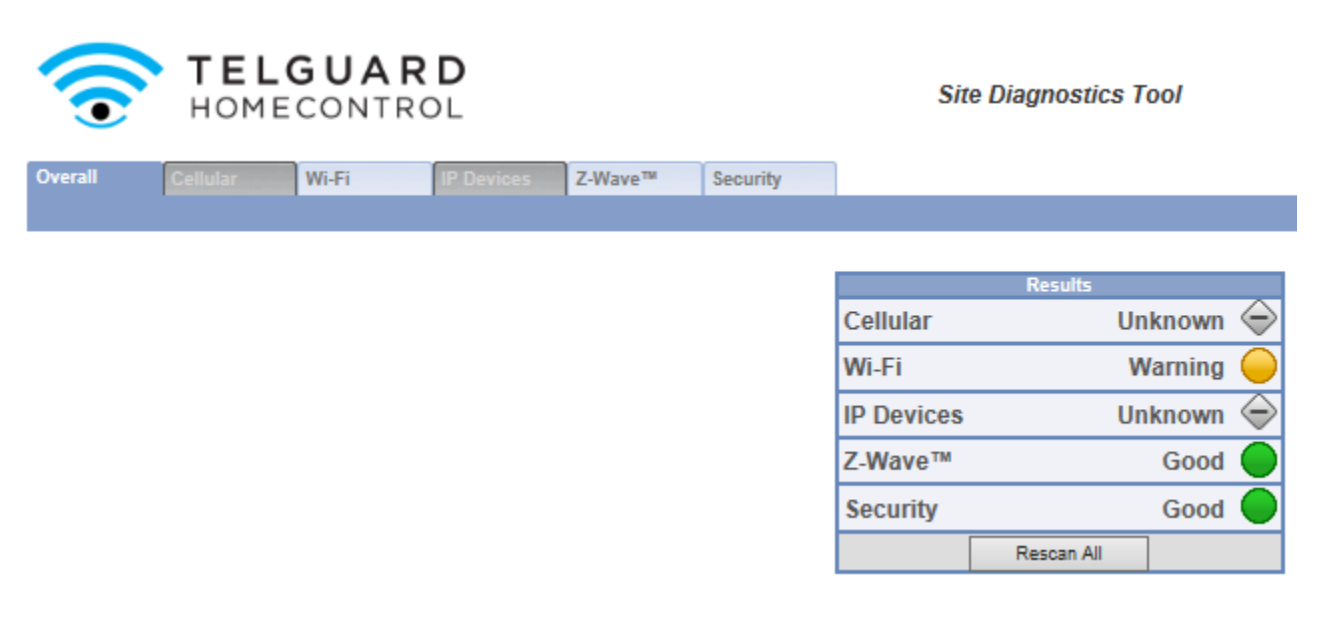

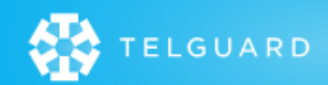

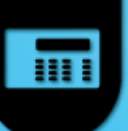

## Diagnostics - Wi-Fi

- Wi-Fi scans and indicates all wireless networks within  $\bullet$ range of the HUB.
- Note: The tool may recommend the HUB be changed to a  $\bullet$ different channel.

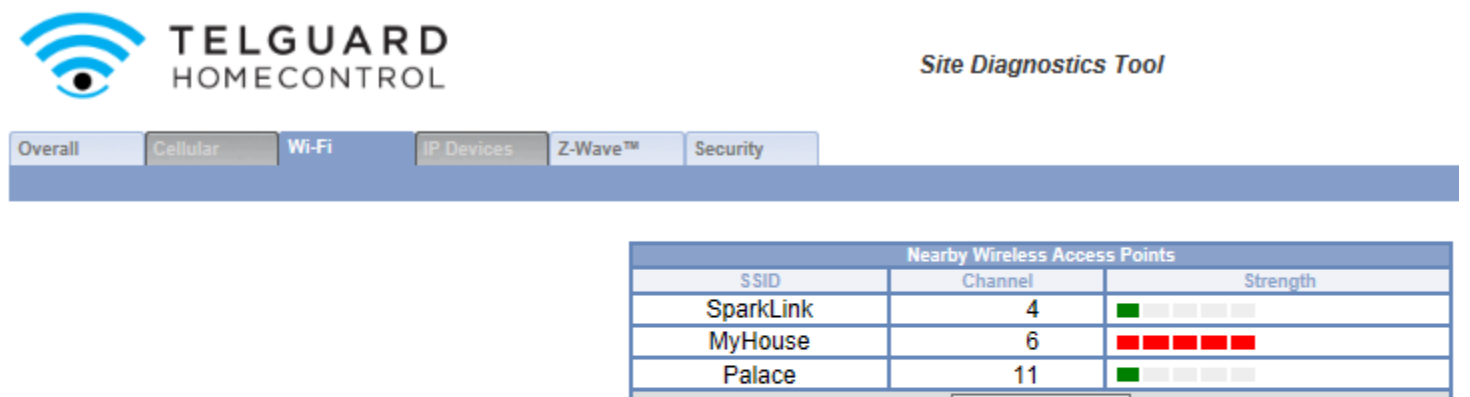

The Gateway is currently using channel 11.

Rescan

If the Gateway is having Wi-Fi reliability or performance issues, consider changing it to channel 1.

Specify new channel: [1]

Update

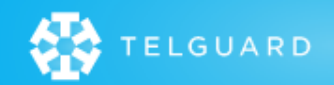

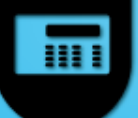

# **Diagnostics - IP Devices**

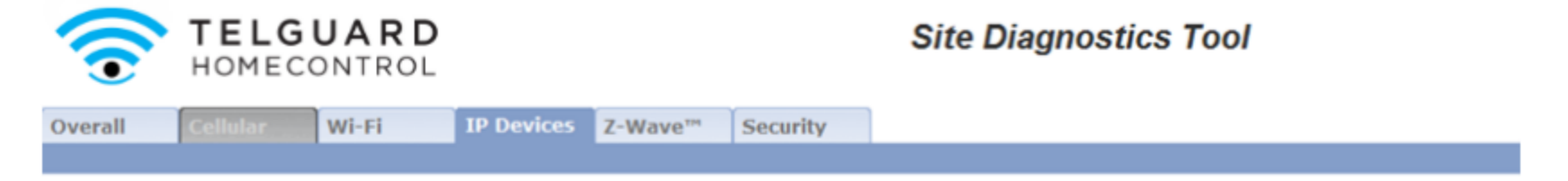

IP Device Wi-Fi Signal Quality

**IP Devices will** indicate the signal strength of cameras and touchscreens.

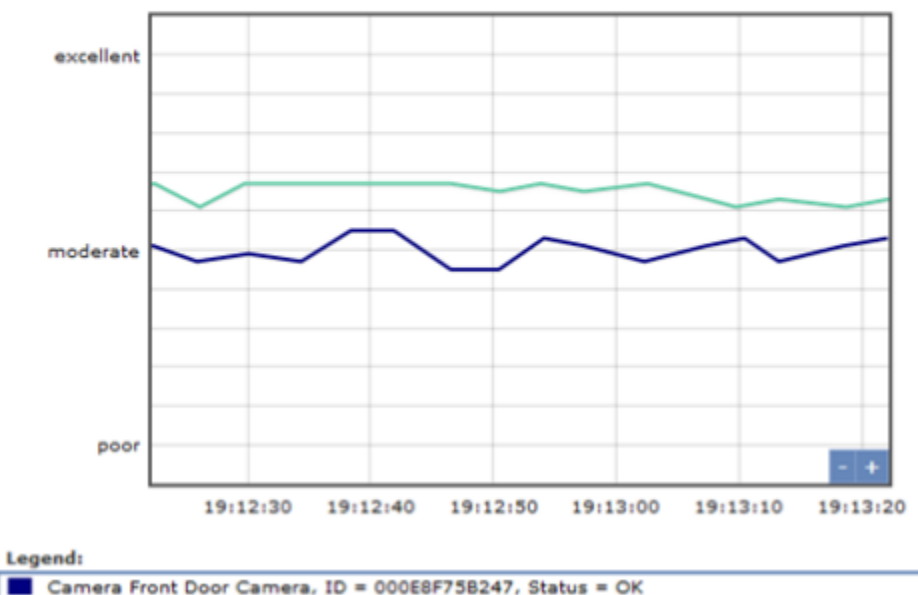

Camera Front Yard Camera, ID = 000E8F75B284, Status = OK

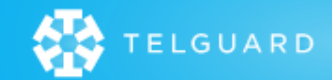

## Diagnostics - Z-Wave™

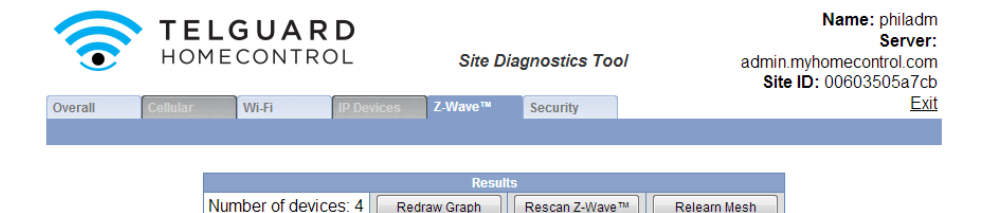

**Displays the Mesh Network** topology.

- **Relearn Mesh** will reset the entire network and recreate a new "Mesh".
- **Rescan Z-Wave** will check status of all connected devices.

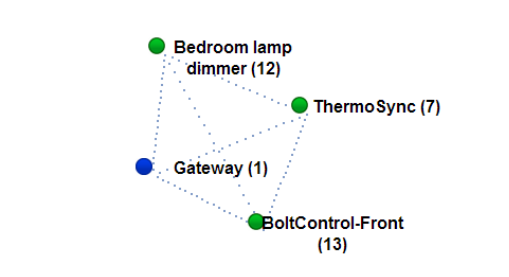

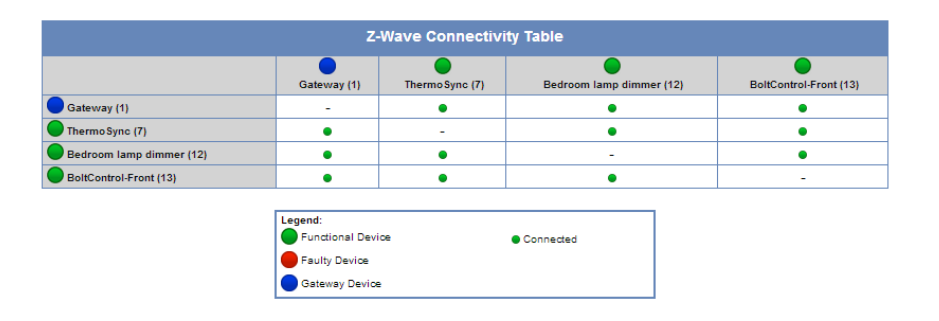

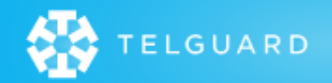

m

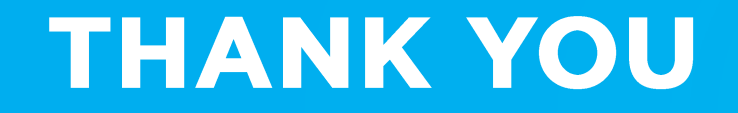

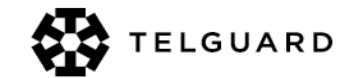